## **IDEXX xChek\*: Creating a User-Defined Assay for the CHEKIT\* Leucose Serum Antibody Test Kit (BLV)—Individual Samples**

Creating a user-defined assay is an easy process of two tasks—editing an xChek file to allow you to create an assay, and then creating the assay within xChek.

## **To edit the xChek.ini file:**

- 1. From the task bar, choose **Start> Run** and type "xchek.ini" into the text box. Click the **OK** button.
- 2. After the xChek.ini file opens, locate the line labeled "AllowNewAssays."
- 3. If the value for that line is "0", change it to "1." If the value is already "1," do not do anything.
- 4. Locate the section labeled [Basic Graphs], scroll to the end of the section and then enter "CHEKITBLV=11".
- 5. From the menu bar, choose **File>Save**, and then choose **File>Exit**.

## **To create the assay:**

- 1. From the task bar, choose **Start> Programs> xChek> xChek** to open the xChek program.
- 2. From the menu bar, choose **Database> Assays> All** to open the Assay dialog box.
- 3. Click the **New** button and enter "CHEKIT Leucose Serum Antibody (BLV) Individual" into the Name field, "CHEKITBLV" into the Code field, and "Unknown" into the Kit Lot field. Today's date (mm/dd/yyyy) is automatically entered into the Expiration field.

**NOTE:** When you begin testing, update the information in the Kit Lot and Expiration fields with the actual kit lot number and expiration date.

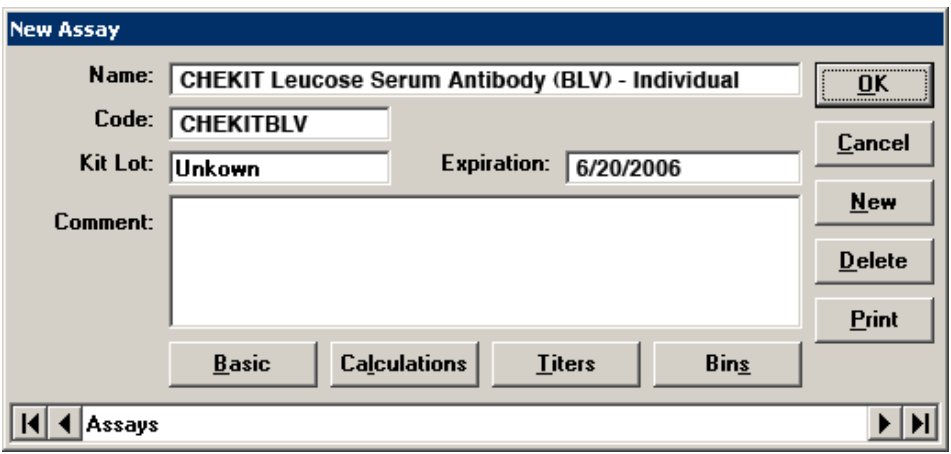

- 4. Click the **Basic** button and select or enter the following information for the respective fields:
	- Case Type: Animal Samp Filter: 450 Template: BLVs Vert Ref. Filter: 0 Species: Cattle **Dilution: 10** Technology: ELISA Wells: 1

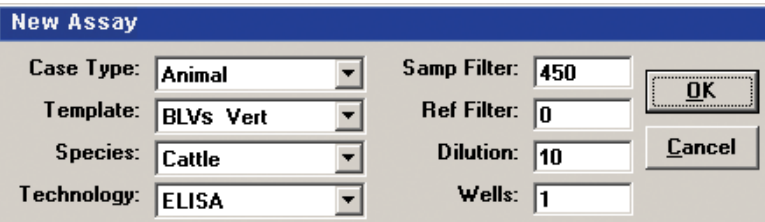

- 5. Click **OK** to save the settings.
- 6. Click the **Calculations** button and select or enter the following information: Formulas:

"S" Part of Ratio: Sample1 - Negative

"P" Part of Ratio: Positive - Negative

"N" Part of Ratio: None

Blocking Factor: None

First Calculation:

 Variable: S/P Positive Cutoff: 0.4 Suspect Cutoff: 0.3 Comparison:  $>$  =

**NOTE**: xChek is unable to support the Value % calculation. Instead xChek will calculate an S/P value. The cutoff values have been updated to match the new calculation and the interpretation will be the same.

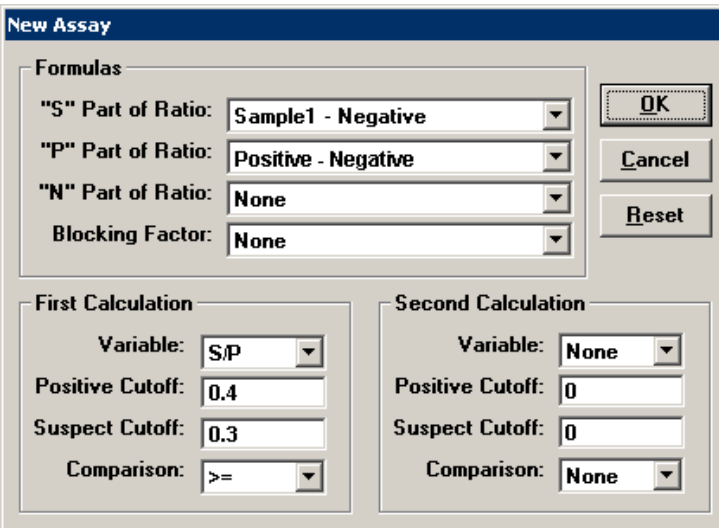

7. Click **OK** to save these settings and then click the **OK** button to save the assay to the database. You can now test for antibodies against BLV using the xChek Assay Management System.

**NOTE**: xChek does not evaluate controls or results for validity when you use a user-defined assay. You must evaluate the results from each assay in accordance with good laboratory practices. To evaluate your assay validity, please refer to the Reading of Results section in the insert provided with this test kit.

## **Setting Up Additional Display Variables**

Only OD values are displayed in the reporting options for this user-defined assay. To set up additional display variables, follow the directions below.

- 1. From the xChek menu bar, choose **Reports> Analyze Cases** to open the Filter Criteria for Analyze dialog box.
- 2. Enter the desired search criteria and click **OK**. The Select Cases for Analyze dialog box appears.
- 3. Select the desired cases and click **OK**. The Analyze Report dialog box appears.

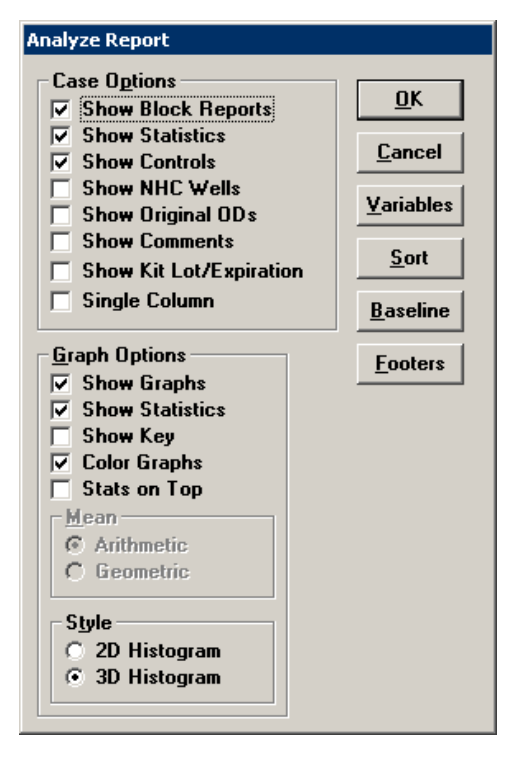

4. Click the **Variables** button to open the Display Variables dialog box.

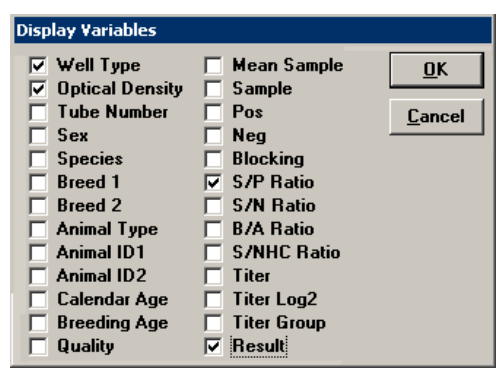

5. Select the desired options and click **OK**. Click **OK** again to save the settings.

For more information, call Bommeli Technical Services at 41-31-970-62-60 or IDEXX Technical Services at 1-800-548-9997 (in the U.S.) or 1-207-556-4890 (outside of the U.S.), or visit us on the Web at idexx.com.

© 2006 IDEXX Laboratories, Inc. All rights reserved. • 4673-00 idexx.com \*xChek and CHEKIT are trademarks or registered trademarks of IDEXX Laboratories, Inc. or its affiliates in the United States and/or other countries.

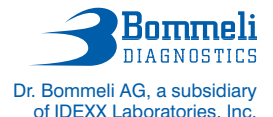

Stationsstrasse 12 CH-3097 Liebefeld-Bern Switzerland

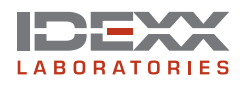

One IDEXX Drive Westbrook, Maine 04092 USA